# **ECHNICAL SERVICE BULLETIN**

**Classification: Reference: Date:** 

**NISSAN** 

AN23-004 NTB23-012 February 1, 2023

## **SOFTWARE UPDATE FOR INFOTAINMENT ISSUES**

**APPLIED VEHICLES:** 2022-2023 Pathfinder (R53)

#### **IF YOU CONFIRM**

The customer is experiencing a software related concern.

• Refer to NTB21-038 to verify if the customer concern is a hardware or software related issue.

### **ACTION**

- 1. Refer to steps [1](#page-2-0) - [4,](#page-3-0) starting on page [3,](#page-2-0) to confirm if the current software begins with "4901" or "5327".
- 2. If the current software does begin with "4901" or "5327", update the software using the steps in the **SERVICE PROCEDURE**.

**IMPORTANT:** The purpose of **ACTION** (above) is to give you a quick idea of the work you will be performing. You MUST closely follow the entire **SERVICE PROCEDURE** as it contains information that is essential to successfully completing this repair.

Bulletins are intended for use by qualified technicians, not 'do-it-yourselfers'. Qualified technicians are properly trained individuals who have the equipment, tools, safety instruction, and know-how to do a job properly and safely. **NOTE:** If you believe that a described condition may apply to a particular vehicle, DO NOT assume that it does. See your Nissan dealer to determine if this applies to your vehicle.

#### **REQUIRED SPECIAL TOOL**

- One of special tool USB drive J-52727-1 (new tool number NI-52727-1) has been previously shipped to each dealer [\(Figure 1](#page-1-0)).
- Do not use any other USB drive to perform the procedure in this bulletin.
- Additional USB drives may be purchased from Tech•Mate: www.techmatetools.com or 1-833-397-3493.

#### **HINT:**

- o The update-software only needs to be downloaded once and can then be used continuously on multiple **APPLIED VEHICLES**.
- <span id="page-1-0"></span>o The update-software must be the only file on the USB drive.

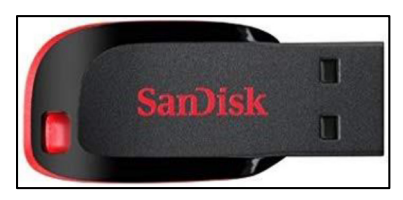

Figure 1

#### **SERVICE PROCEDURE**

#### **Check the Software Version**

<span id="page-2-0"></span>1. While holding the **MENU** button down, turn the tune knob left-right-left.

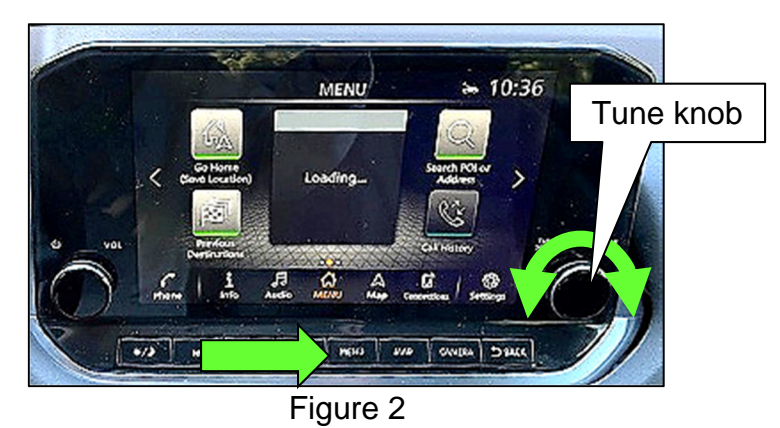

2. Select **Confirmation/Adjustment**.

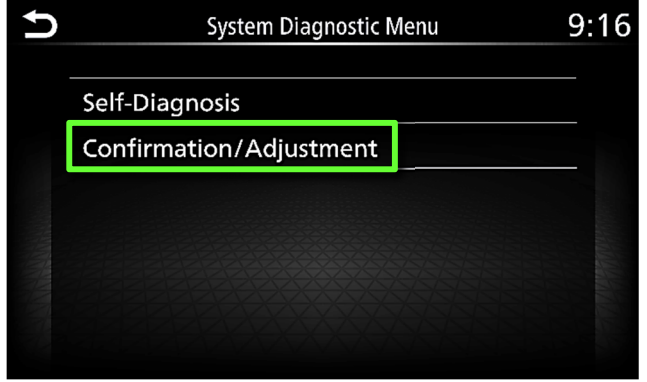

Figure 3

3. Select **Version Information**.

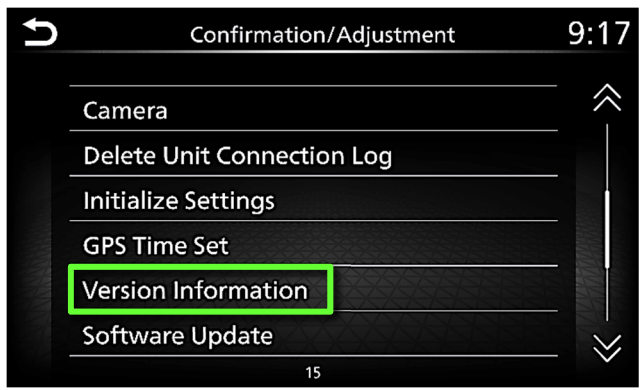

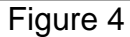

<span id="page-3-0"></span>4. Confirm the **Overall SW version**.

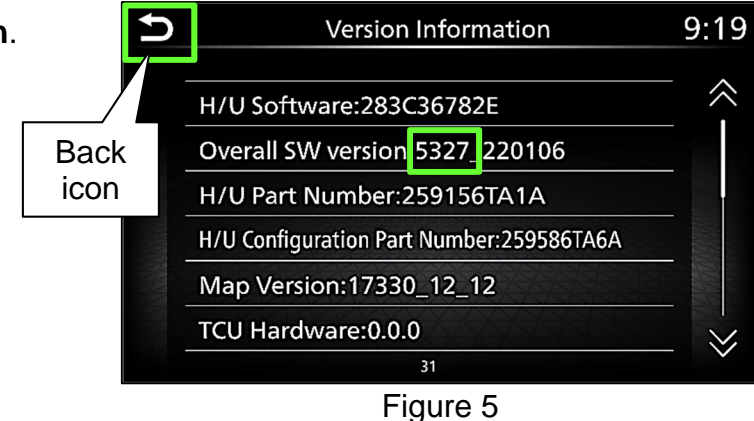

- If the **Overall SW version** begins with "4901" or "5327", select the back icon and then continue to step [5](#page-4-0) on page [5](#page-4-0).
- If the **Overall SW version** does NOT begin with "4901" or "5327", select the back icon; a software update is not required. Skip to **CLAIMS INFORMATION** on the last page.

#### **Update the AV Control Unit**

#### **IMPORTANT: Before starting, make sure:**

- The CONSULT PC is connected to the internet.
- ASIST has been synchronized (updated) to the current date.
- <span id="page-4-0"></span>5. Insert the USB drive into a CONSULT PC.
	- If the infotainment software has already been downloaded onto the USB drive from a prior service procedure, skip to step [14](#page-6-0) on page [7.](#page-6-0)

#### **HINT:**

- o The special tool USB drive is the only USB drive approved for use with this procedure.
- o The update-software is estimated to take **4 hours** to download to the USB drive.
- $\circ$  The update-software must be the only file on the USB drive.
- 6. Open ASIST.
- 7. Select **Specialty Tools**, and then select **Infotainment Software Updates**.

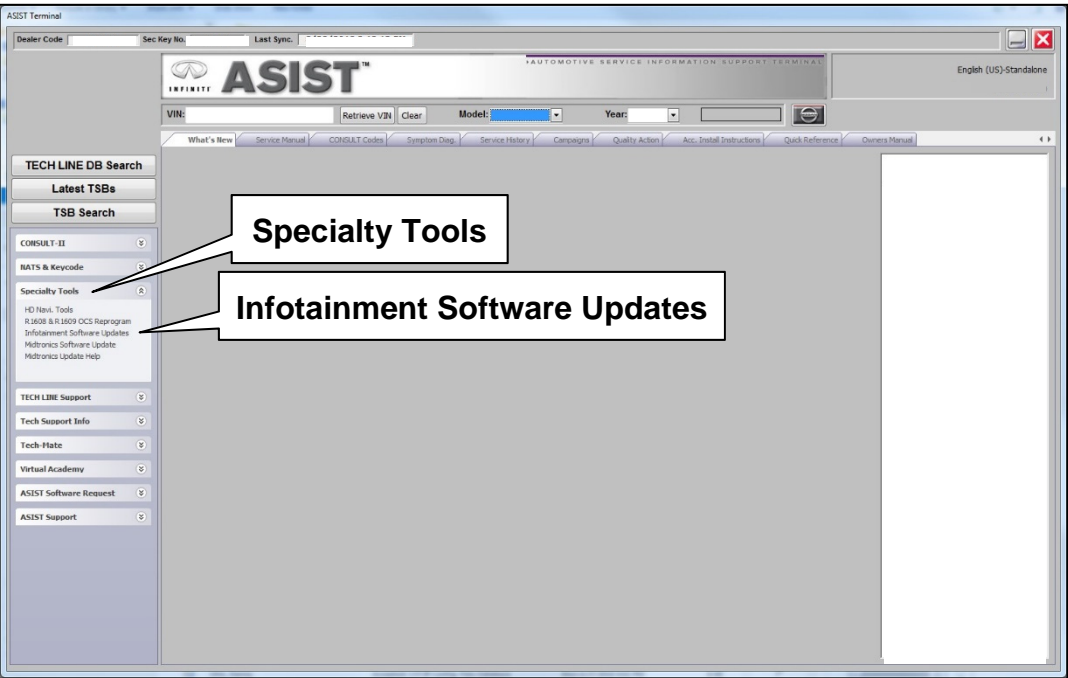

Figure 6

- 8. Select the check box next to infotainment update-software **IVI5172** ([Figure 7\)](#page-5-0).
- 9. Use the drop-down menu and select the location of the USB drive that was inserted in step [5](#page-4-0) on page [5](#page-4-0).

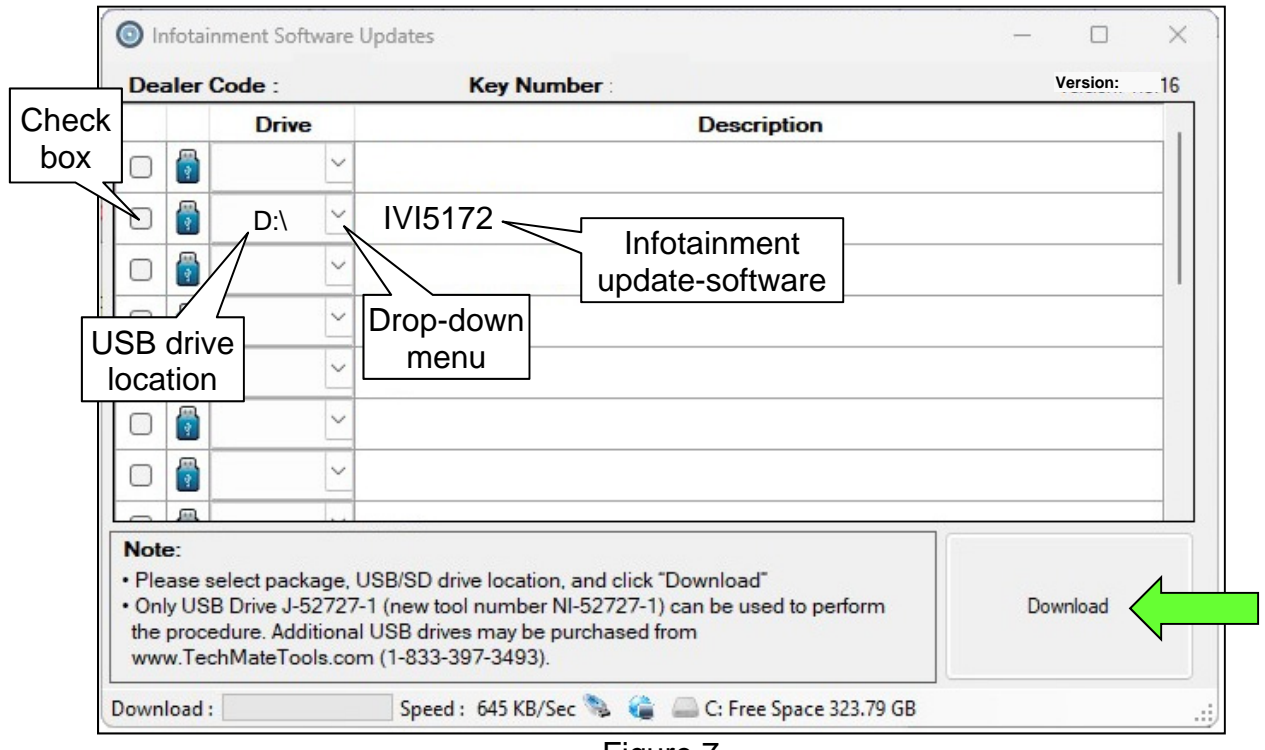

Figure 7

<span id="page-5-0"></span>10. Select **Download**, and then wait for the download to complete.

#### **HINT:**

- o The update-software is estimated to take 4 hours to download to the USB drive.
- o If, while attempting to download the software to the CONSULT PC, you receive the message shown in [Figure 8:](#page-5-1)
	- $\triangleright$  Attempt to clear space on the CONSULT PC hard drive.

<span id="page-5-1"></span>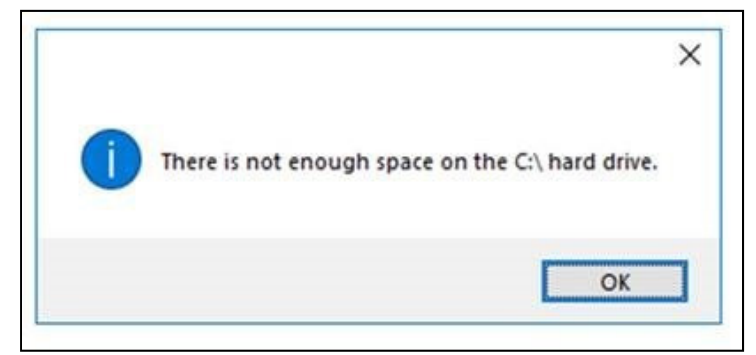

Figure 8

#### 11. Select **OK**.

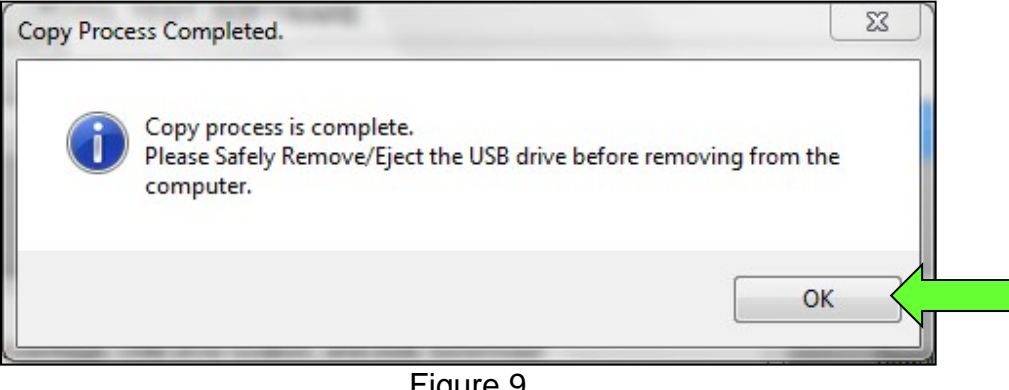

Figure 9

- 12. Once the transfer is complete, safely remove the USB drive from the CONSULT PC.
	- a. From the PC toolbar, select the **Safely Remove Hardware** icon.
		- o The icon is on the toolbar, or can be found after selecting the arrow.
	- b. Select the USB drive to be removed, and then remove the USB drive from the CONSULT PC.

**NOTICE**<br>Follow the steps to safely remove the USB drive. If not followed, the USB drive may corrupt the infotainment update-software.

o If you are not familiar with the process of safe USB drive removal, ask for assistance at your dealer.

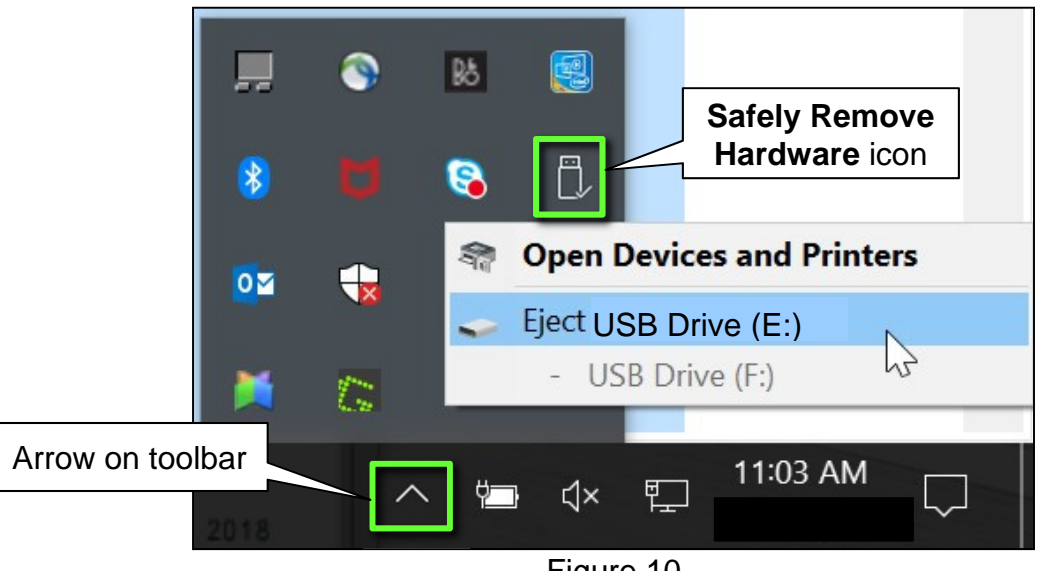

Figure 10

- 13. Close all ASIST **Infotainment Software Update** screens.
- <span id="page-6-0"></span>14. Set the parking brake.
- 15. Start the engine, and then wait 60 seconds for the system to load.

**HINT:** The engine needs to idle for the duration of the update to retain battery charge.

- 16. Insert the USB drive with the infotainment update-software into the vehicle's USB media port ([Figure 11\)](#page-7-0).
	- Do not remove the USB drive during the update to the vehicle until instructed to.

#### NOTICE

Do not insert the USB drive into a charging port. If used, the update-software and/or USB drive may become damaged. Only insert the USB drive in a USB media port.

**HINT:** Charging ports are marked in the vehicle with a "lightning bolt" symbol ([Figure 12\)](#page-7-1).

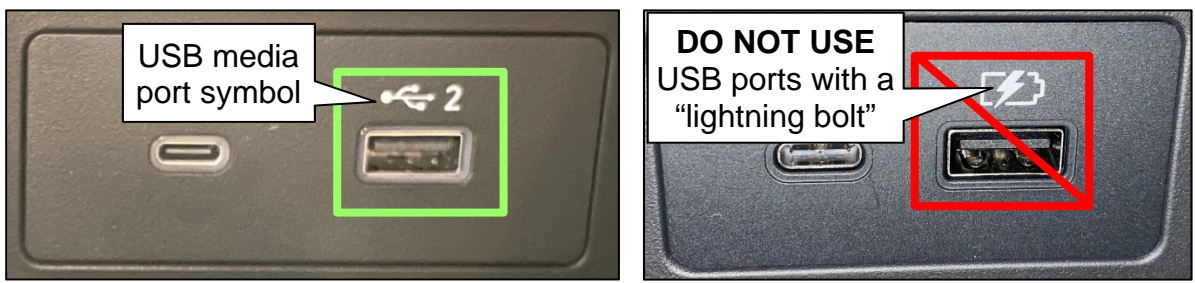

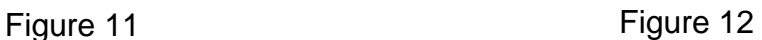

<span id="page-7-2"></span><span id="page-7-1"></span><span id="page-7-0"></span>17. Wait approximately 10-30 seconds for the screen in [Figure 13](#page-7-2) to appear.

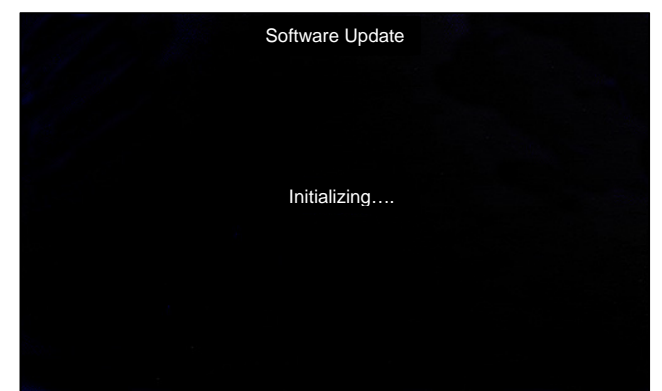

Figure 13

- 18. Wait for the update to complete.
	- Follow the on-screen instructions while waiting.

**HINT:** The update may take 15-25 minutes.

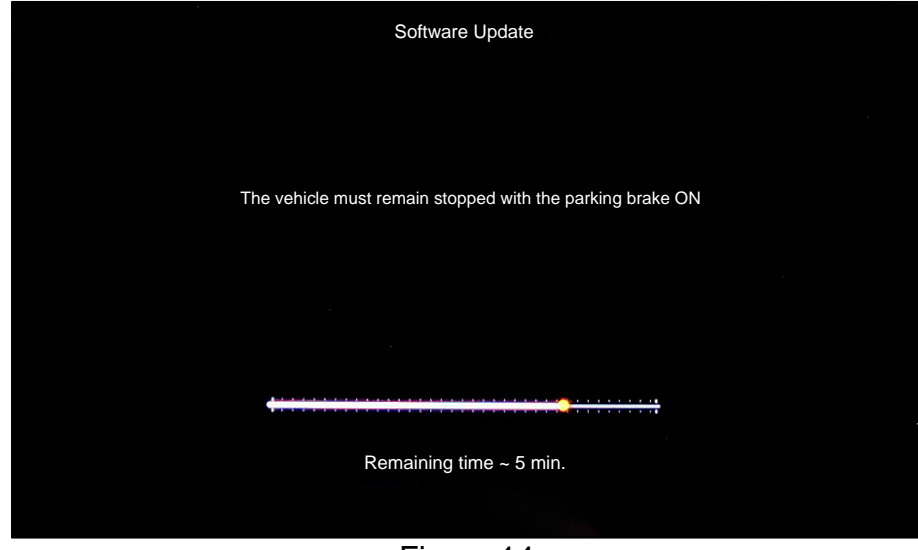

Figure 14

19. Once the update is complete ([Figure 15\)](#page-8-0), remove the USB drive; the system will reboot (restart).

**HINT:** The system will not reboot until the USB drive is removed.

<span id="page-8-0"></span>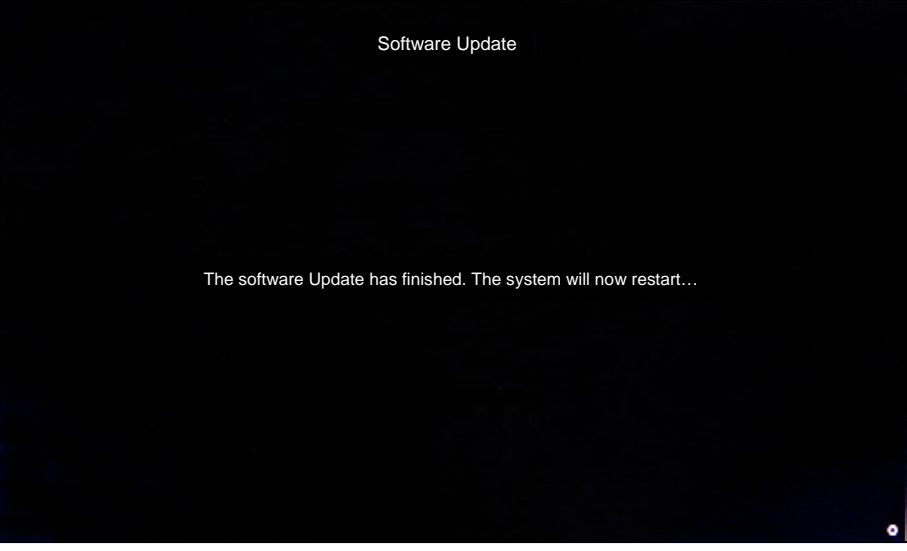

Figure 15

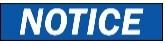

Steps [20](#page-9-0)[-27](#page-9-1) must be completed. If they are not completed, the update may become corrupted.

- <span id="page-9-0"></span>20. Allow the reboot to complete (approximately 30 seconds).
	- The Nissan logo will be displayed during the reboot.
- <span id="page-9-3"></span><span id="page-9-2"></span>21. Turn the ignition OFF.

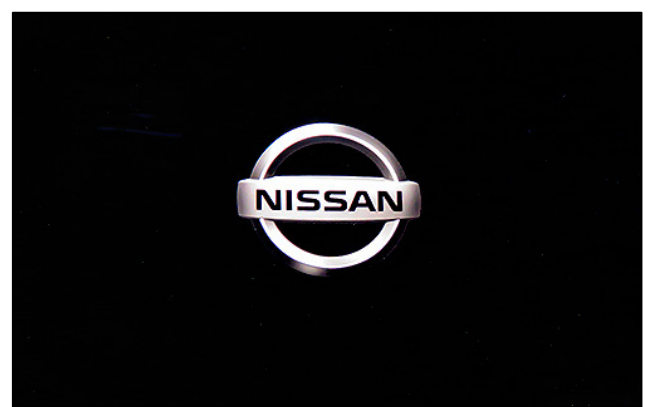

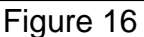

#### The steps below will fully reboot the infotainment system twice.

- <span id="page-9-4"></span>22. Open and close the driver door, and then ensure that all doors are closed.
- 23. Wait 5 minutes.

### **NOTICE**

Ensure that all doors remain closed during the 5 minute wait period. If a door is opened during the 5 minute wait period, the update may not complete and the AV control unit may become inoperable.

**HINT:** The engine does not need to be running for the next steps.

- 24. Turn the ignition ON (engine OFF) and wait for the Nissan logo to appear ([Figure 16](#page-9-2)).
	- If the Nissan logo does not appear (this might take up to 30 seconds), start over from step [21.](#page-9-3)
- 25. After the Nissan logo appears, wait about 1 minute.
	- The MENU (Home) screen in [Figure 17](#page-9-6) will be displayed.
- <span id="page-9-6"></span><span id="page-9-5"></span>26. Turn the ignition OFF.

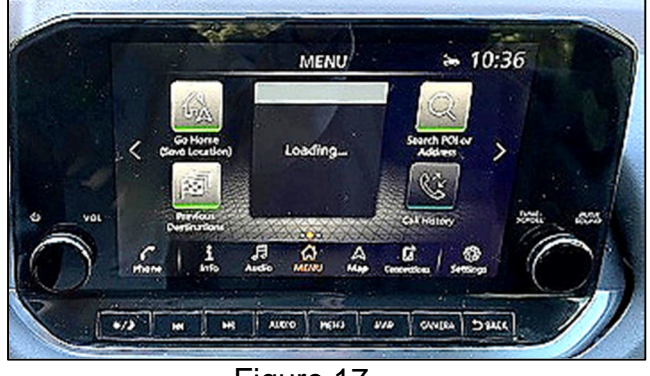

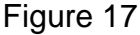

<span id="page-9-1"></span>27. Repeat steps [22](#page-9-4)[-26](#page-9-5) one more time (for a total of 2 times) to complete the update.

### **CLAIMS INFORMATION**

## **Submit a Primary Part (PO) type line claim using the following claims coding:**

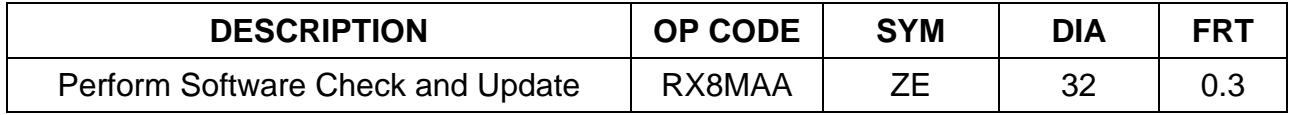

### **AMENDMENT HISTORY**

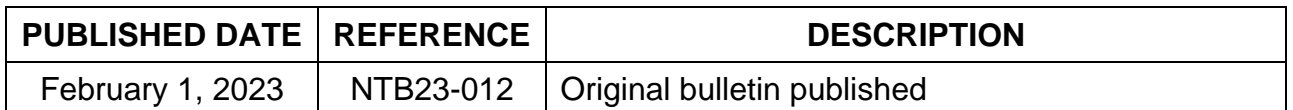